## **IPC-9310**(系列) 监控测试仪

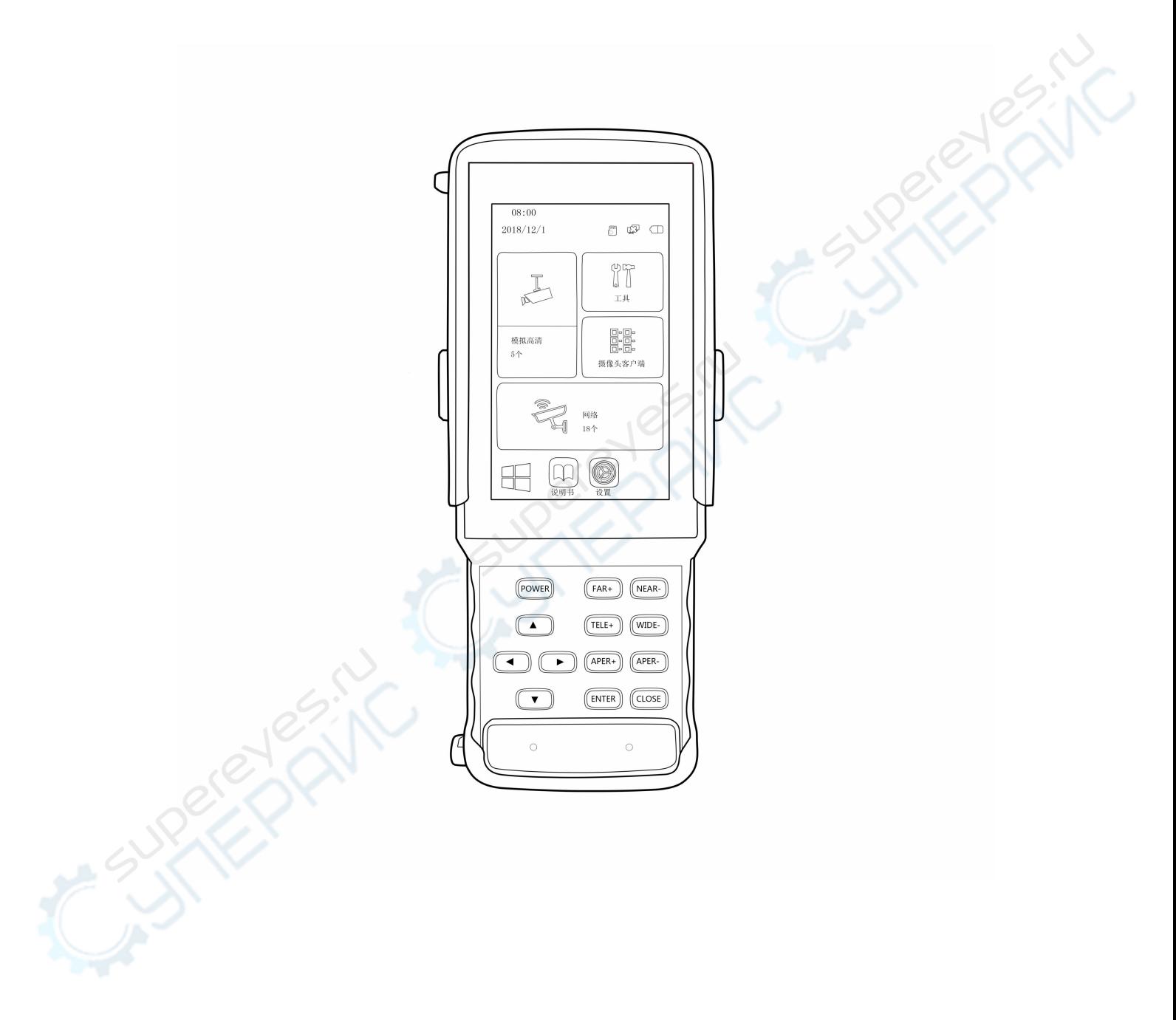

IPC 9310

快速使用指南

版权所有©广州仪安电子有限公司。保留一切权利

#### 声明

本手册的任何部分,包括文字、图片、图形等均归属于广州仪安电子有限公司或其子公 司(以下简称"本公司"或"仪安电子")

#### 关于本手册

本手册作为指导使用。手册中所提供照片、图形、图标和插图等,仅用于解释和说明目 的,与具体产品可能存在差异,请以实物为准。因产品版本升级或其他需要,本公司可能对 本手册进行更新,如您需要最新版的手册,请登录公司官网查阅(http://www.yianipc.com) 仪安电子建议您在专业人员下使用本手册。

#### 商标声明

"莱视威" "仪安" 均为仪安电子的注册商标或被授权使用商标。本手册涉及的其他商 标由其所有人各自拥有。

#### 责任声明

 在法律允许的最大范围内,本手册所描述的产品(含硬件、软件、固件等)均"按 照现状"提供,可能存在瑕疵、错误或故障,本公司不提供任何形式的明示或默示保证,包 括但不限于适销性、质量满意度、适合特定目的、不侵犯第三方权利等保证;亦不对适用本 手册或使用本公司产品导致的任何特殊、附带、偶然或间接的损害进行赔偿,包括但不限于 商业利润损失、数据或文档丢失产生的损失。

 本仪器所有测量工具有可能存在精准度的误差,测试结果仅供参考,本公司不对最 终测试结果做任何承诺,同时不承担任何因测试结果所产生纠纷的法律责任。

 若您将产品私自拆卸,您需自担由此产生导致产品意外损坏的风险,本公司可以提 供相关技术支持。

 使用本产品时,请您严格遵循适用的法律。若本产品被用于侵犯第三方权利或其他 不正当用途,本公司概不承担任何责任。

- 1 -

如本手册内容与适用的法律相冲突,则以法律规定为准。

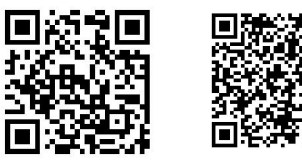

广州仪安官网 微信公众号

### 前 言

本节内容的目的是确保用户通过本手册能够正确使用产品,以避免操作中的危险或财产 损失。在使用此产品之前,请认真阅读产品手册并妥善保存以备日后参考。

#### 资料获取

欢迎访问本公司官网(http://www.yianipc.com)获取说明书、应用工具和开发资料。

#### 符号约定

对于文档中出现的符号,说明如下所示。

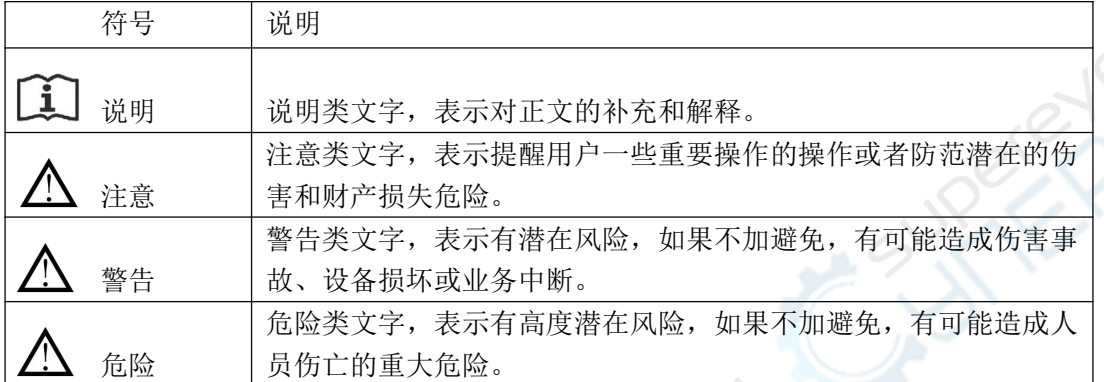

SK.

#### 安全使用注意事项

警告

- 产品安装使用过程中, 必须严格遵守国家和使用地区的各项电气安全规定。
- 仪器请使用本公司所提供的充电器,寻线器请正规厂家提供的 9V 叠层电池。
- 请勿让产品受到雨淋或受潮。
- 如产品工作不正常,请联系购买产品的商店或服务中心,不要以任何方式拆卸或修 改产品。(对未经认可的修改或维修导致的问题,本公司不承担任何责任)。

注意

避免将产品放置到振动或冲击环境,并使产品远离电磁干扰的地点。

● 请勿在极热、极冷、或者高湿度环境下使用产品,具体温度、湿度要求参加产品参 数表。

- 设备需存放在干燥无腐蚀性气体环境,避免阳光直射。
- 本产品为弱电设备,所有外围接口请勿连接带有强电的线缆上。
- 寻线测试 UTP 口请勿连接超过 DC 60V 以上的 POE 交换机设备。
- 建议不要再充电状态下使用仪器,以免减少电池的寿命。
- 本产品属于工程调试设备,不建议用于娱乐用途。

#### 说明

对操作人员的素质要求:

具有从事低压布线和低压电子线路接线的基础知识和操作技能,并能够读懂本手册 内容。

# 目录

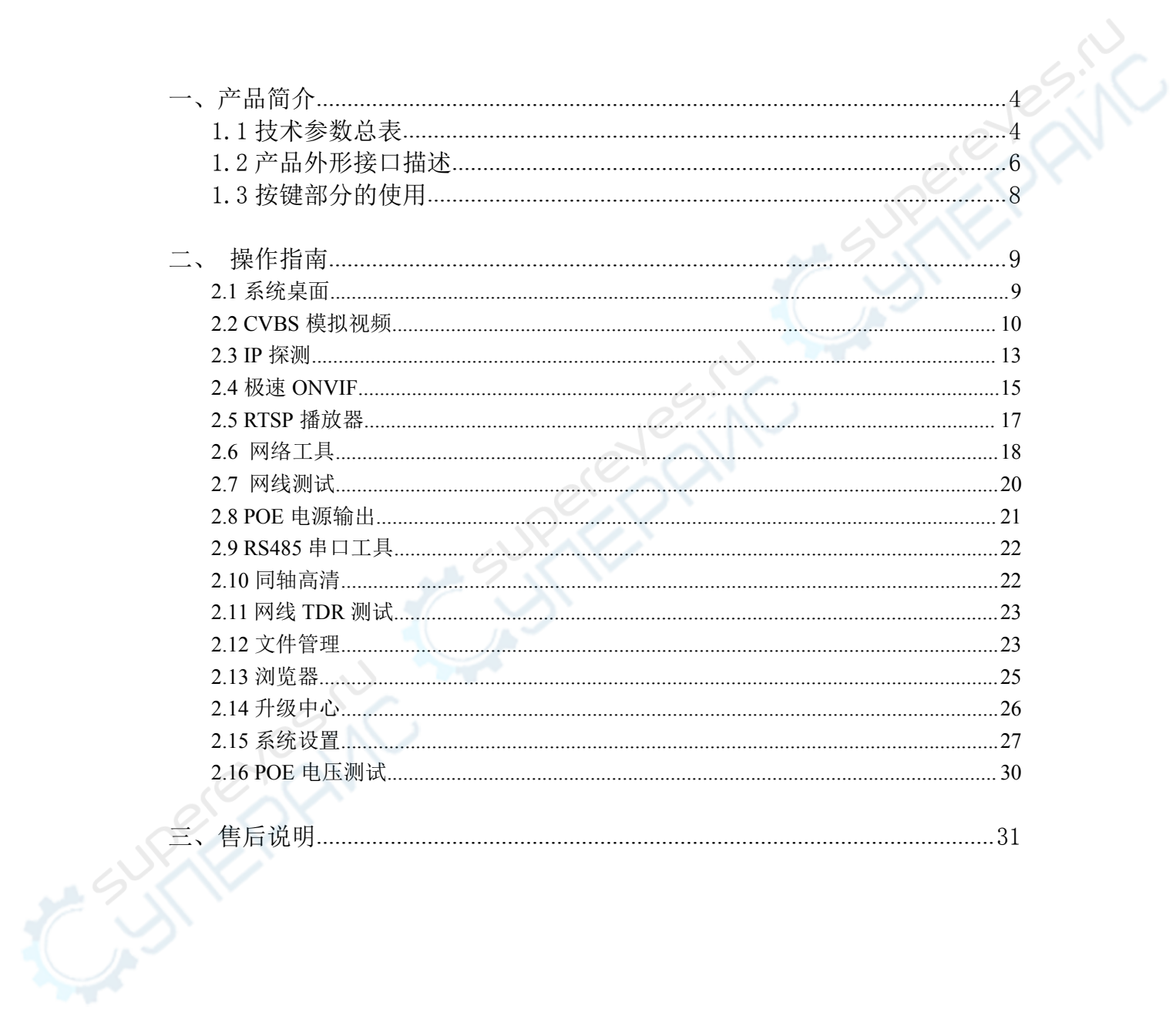

## 第1章 产品简介

本仪器采用智能操作系统,主要用于网络监控摄像机、模拟视频监控摄像机 等安防监控设备的安装以及维护,仪器采用 4 寸高清 IPS 全视角显示屏,能清晰 显示网络以及模拟监控摄像机的图像。仪表内置各种网络工具包括 PING、IP 地 址扫描, 以及标准 POE 供电输出、12V/3A 供电输出, 是安防监控工程和综合布 线工程必备工具。

#### 1.1 技术参数总表

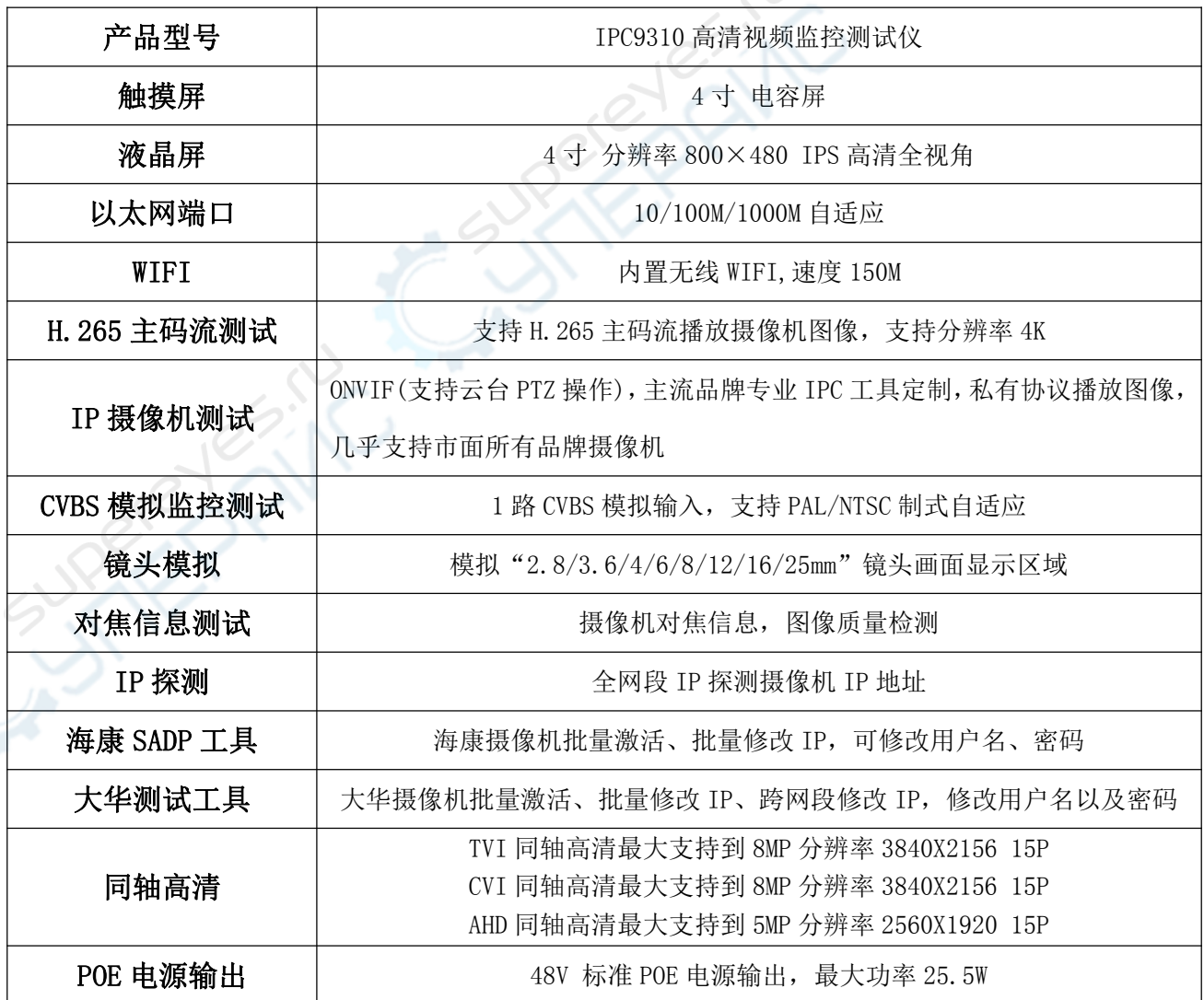

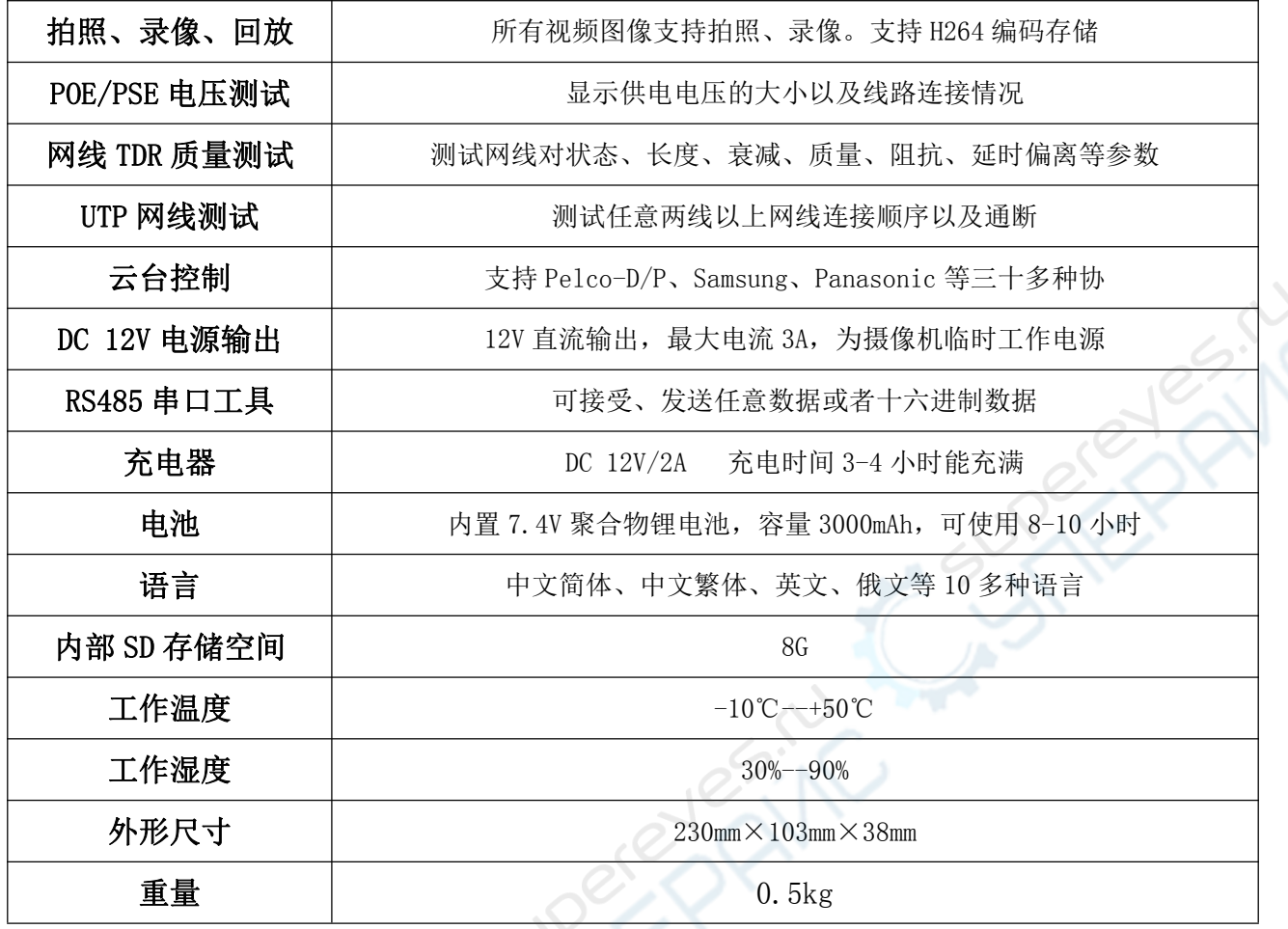

## 1.2 接口说明

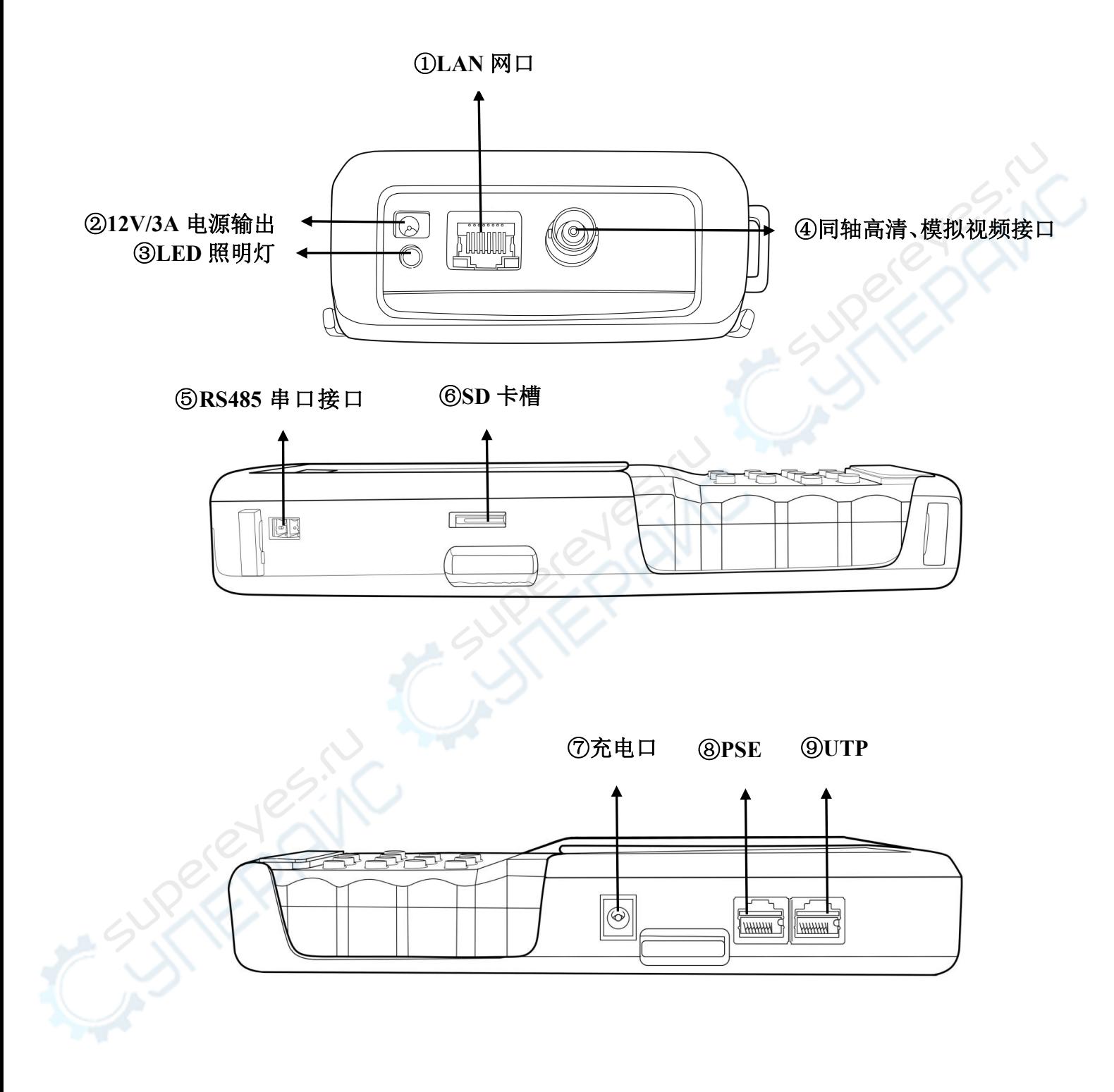

仪器接口使用说明:

1 LAN 口:以太网口 IPC 摄像机连接口、POE 电源输出口,PSE 电源输入测试 接口,用于连接以太网,连接网络摄像头,测试 POE 电源等

2 12V/3A:可以输出 12V/3A 电源临时供给摄像头使用

3 LED 照明灯:黑暗环境使用时可做手电筒

4 同轴高清、模拟视频接口:用于连接模拟摄像机与同轴高清摄像机

5 RS485 串口接口:该接口可对数据进行接受、发送分析,用来分析云台协议 等操作

6 SD 卡槽:拓容 SD 卡卡槽

7 充电口:仪器充电口

8 PSE 接口:POE 电源输入测试口

9 UTP 接口:网线测试连接口

警告:本仪器接口禁止的接线方式如以下

1.本仪器所有接口均不能接强电设备,否则会烧坏本仪器。

2. UTP 口在使用"网线测试"功能时只能接蓝色测试盒或者寻线器上的网口。

- 7 -

3.本仪器所有接口都不允许短路相接,否则会烧坏仪器。

4.严禁使用非原装充电器给本仪器充电。

## 1.3 按键部分的使用说明

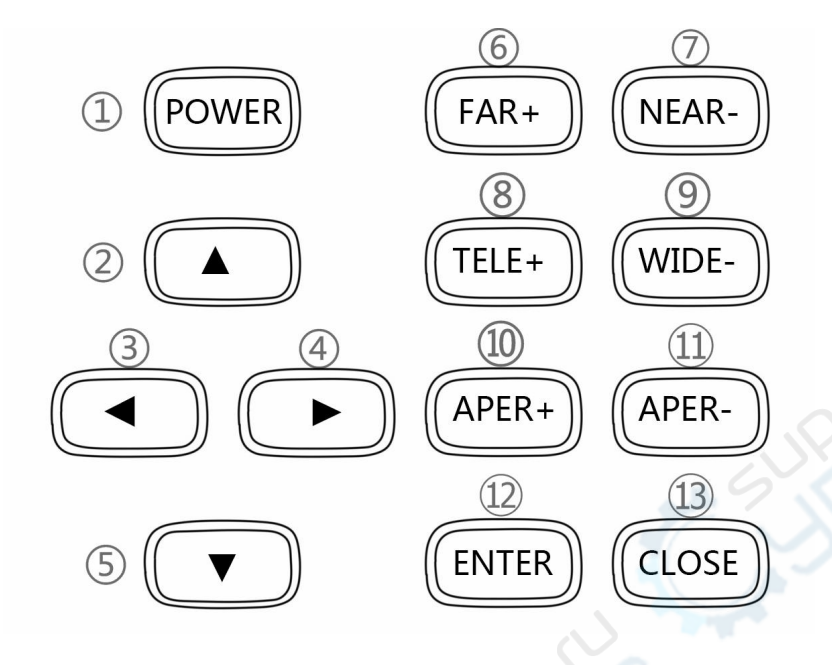

① POWER 电源按钮,长按 2 秒开机,短按休眠。长按 2 秒提示关 机,长按 5 秒强制关机

② 选择光标或菜单上移操作

③ 选择光标或菜单左移操作

④ 选择光标或菜单右移操作

⑤ 选择光标或菜单下移操作

⑥ FAR+:云台光圈+操作

⑦ NEAR-:云台光圈-操作

⑧ TELE+:云台变倍+操作

⑨ WIDE-:云台变倍-操作

⑩ APER+:云台聚焦+操作(长按此键可快速截图,部分界面不支持, 此功能可在设置界面"按键设置"开启或关闭)

⑪ APER-:云台聚焦-操作

⑫ ENTER 确认按钮,用于相关确认操作

⑬ CLOSE 退出按钮,用于退出操作(长按此键 2 秒可强制退出当前 应用)

- 8 -

## 第2章 操作指南

## **2.1** 系统桌面

本仪器采用智能操作系统,在确保锂电池安装正确且电池有电的状态下, 长按电源键 2 秒开机, 等待系统启动完成后进入系统桌面菜单系统, 桌面系统 如图 1 所示:

1)顶部状态栏图标分别代表 SD 卡状态、网络连接状态、电池电量以及充电 状态、时间,如图 1

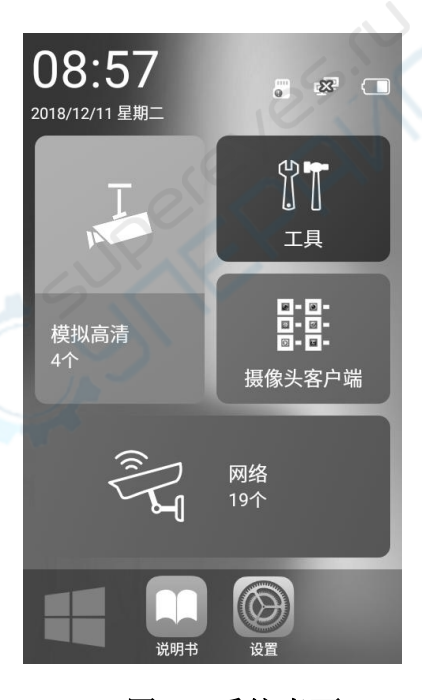

图 1 系统桌面

2) 直接轻触图 1 左下角图标 **图** 可列出系统内所有的软件, 可左右滑动查看 更多软件图标,如图 2

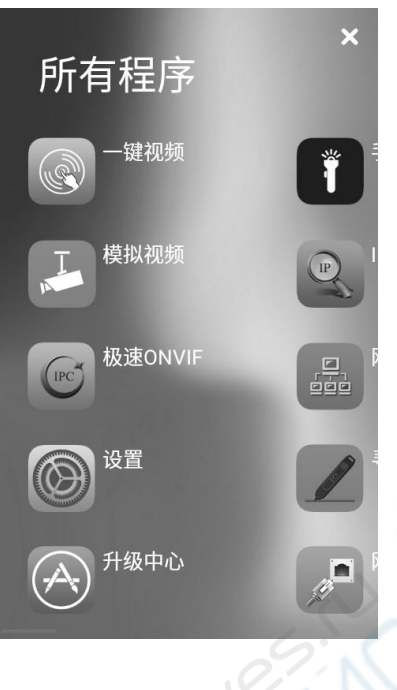

图 2

## **2.2 CVBS** 模拟视频测试

1) 轻触 CVBS 图标(模拟视频图标)进入模拟视频测试功能主界面, 如图 3

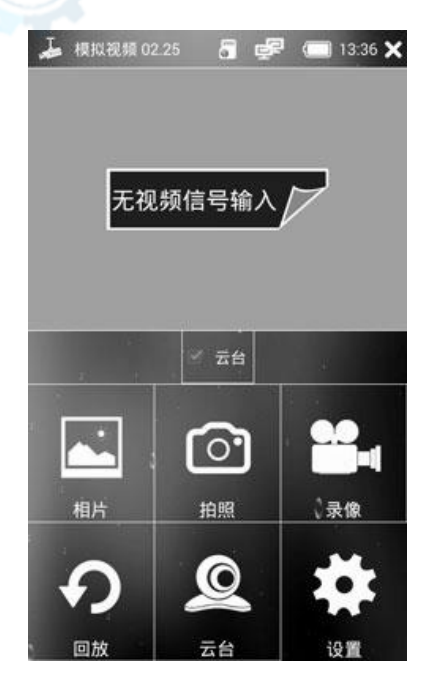

#### 图 3: CVBS 模拟视频测试主界面

2)当在"CVBS IN"接口接入模拟视频信号的时候即可直接显示模拟视频图 像以及制式,接入摄像头时显示如图 4

操作说明:

- 1. 模拟摄像机通过 BNC 视频线连接到仪器模拟视频 IN 接口
- 2. 接上模拟摄像机电源即可观看图像
- 3. 点击打开桌面应用程序 "模拟视频"即可看到画面

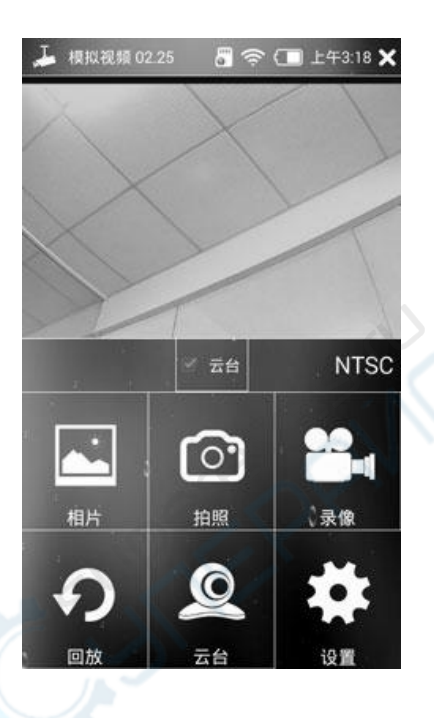

#### 图 4:接入摄像头时图像显示

功能操作:

1) 拍照: 点击"拍照"图标即可拍照, 需要浏览刚才拍照的图片可直接点 击"相片"图标即可回看图片

2)录像:点击左侧录像图标即开始录像,再点击一次即可结束录像。录像 文件格式为 H264 文件,可通过"回放"按钮观看录像视频

3) PTZ 云台操作: 打开底部 "PTZ 云台"按钮, 开启触摸云台控制, 也可直 接使用按键操作,点击左侧 PTZ 图标,弹出云台设置菜单通过此菜单可以依次对 云台协议、端口、波特率、地址、水平速度、垂直速度,预置位进行设置,设置 完成后,点击确定按钮即可,如图 5

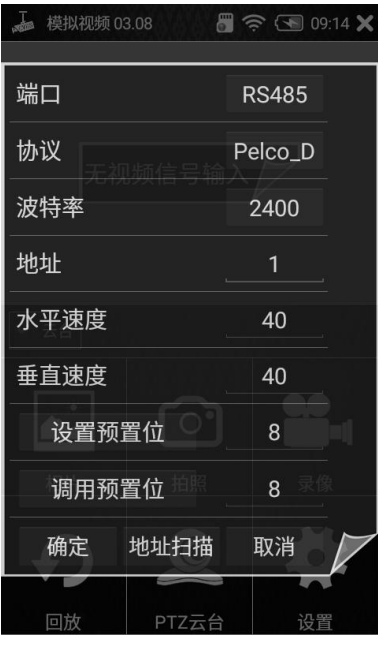

4)图像放大功能:点击下方"云台"勾选按钮开启缩放功能,关闭云台功能, 即可通过轻触屏幕通过手势进行图像自由缩放移动操作,缩放倍数最大支持 8 倍,如图 6

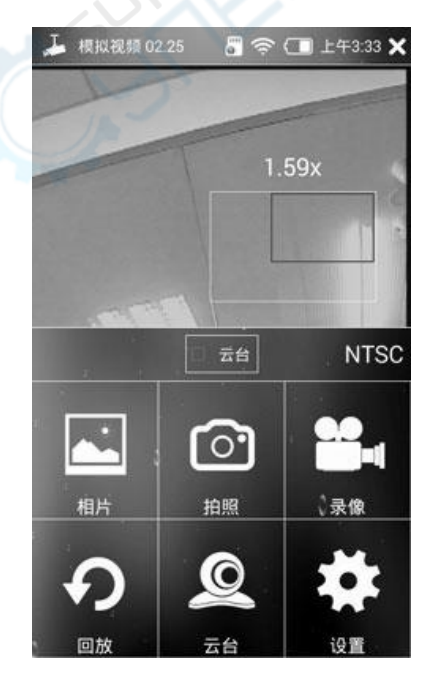

图 6

5)全屏操作:在屏幕图像显示区域快速轻触两次即可进入全屏模式,退出全 屏模式同样再轻触两次即可,如图 7

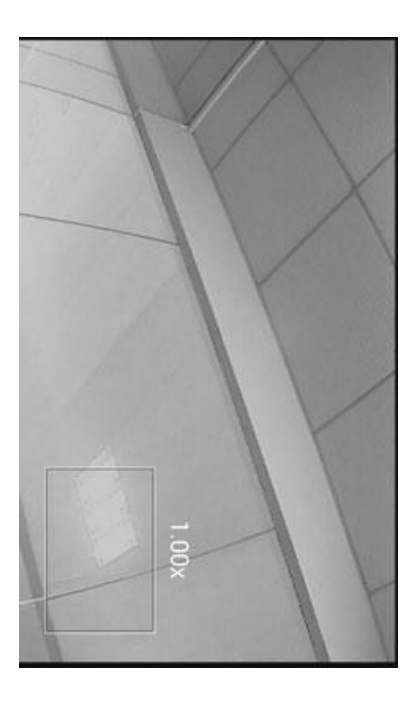

#### **2.3 IP** 探测

1) IP 探测相当于一个简单的路由器, 能够直接识别到摄像头 IP, 即使用户 本身不知道这个摄像头的 IP。有了这个功能,用户不需要知道摄像头 IP,直接 就能探测出来,并且能够直接到极速 ONVIF 观看视频, 如图 8

IP 探测功能会根据不同厂家的摄像头用法可能稍有不同,具体的话,需要 客户使用过后自行总结,主要的使用步骤如下:

- 第一种: 先进入 IP 探测, 然后再接入摄像机的网线, 最后等待 2 分钟内即 可探测出摄像机 IP
- 第二种: 先进入 IP 探测, 然后再接入摄像机的网线, 然后给摄像头上电, 最后等待 3 分钟内即可探测出摄像机 IP
- 第三种: 先接入网线, 然后再进入 IP 探测, 这种不推荐, 因为部分摄像机 可能探测的时间比较久或者无法探测

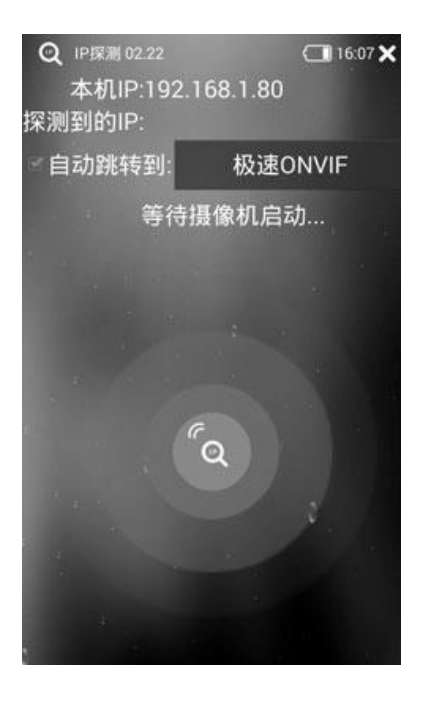

2)可以具体选择跳转到哪个应用,可以点击按钮设置具体的应用后就会自 行跳转,如图 9

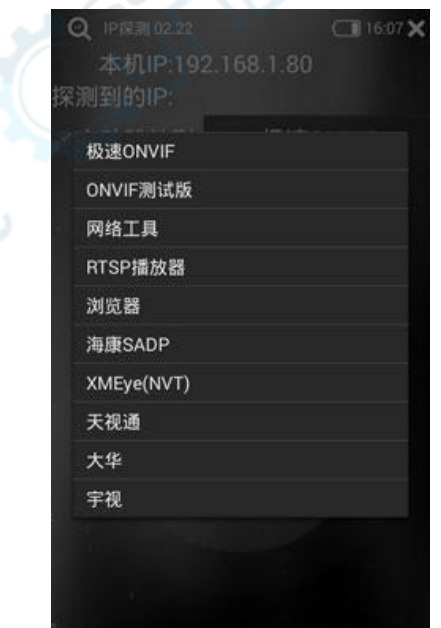

图 9

3) 应用设置, 可以点击标题栏左侧图标进行设置, 如图 10

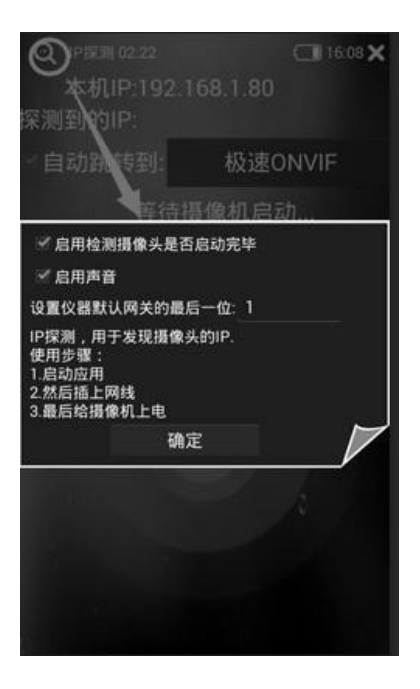

### **2.4** 极速 **ONVIF**

1)极速 ONVIF 功能可以快速观看网络摄像机图像,只要摄像机 IP 与仪器 IP 处于同一网段,并且摄像机支持 ONVIF 协议,可快速定位摄像机并观看图像, 扫描 1-2 秒完成后, 对于不需要密码的摄像机点击左侧摄像机列表即可观看图 像,需要密码的摄像机输入用户名和密码登录即可观看图像,如图 11

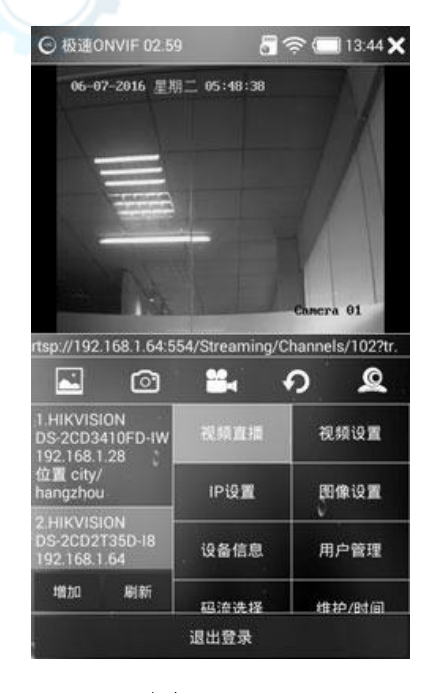

图 11

2)选择需要操作的摄像机,点击左侧需要操作的摄像机即可直接显示摄像 机图像,与操控项目讲解 如图 12-1、12-2、12-3

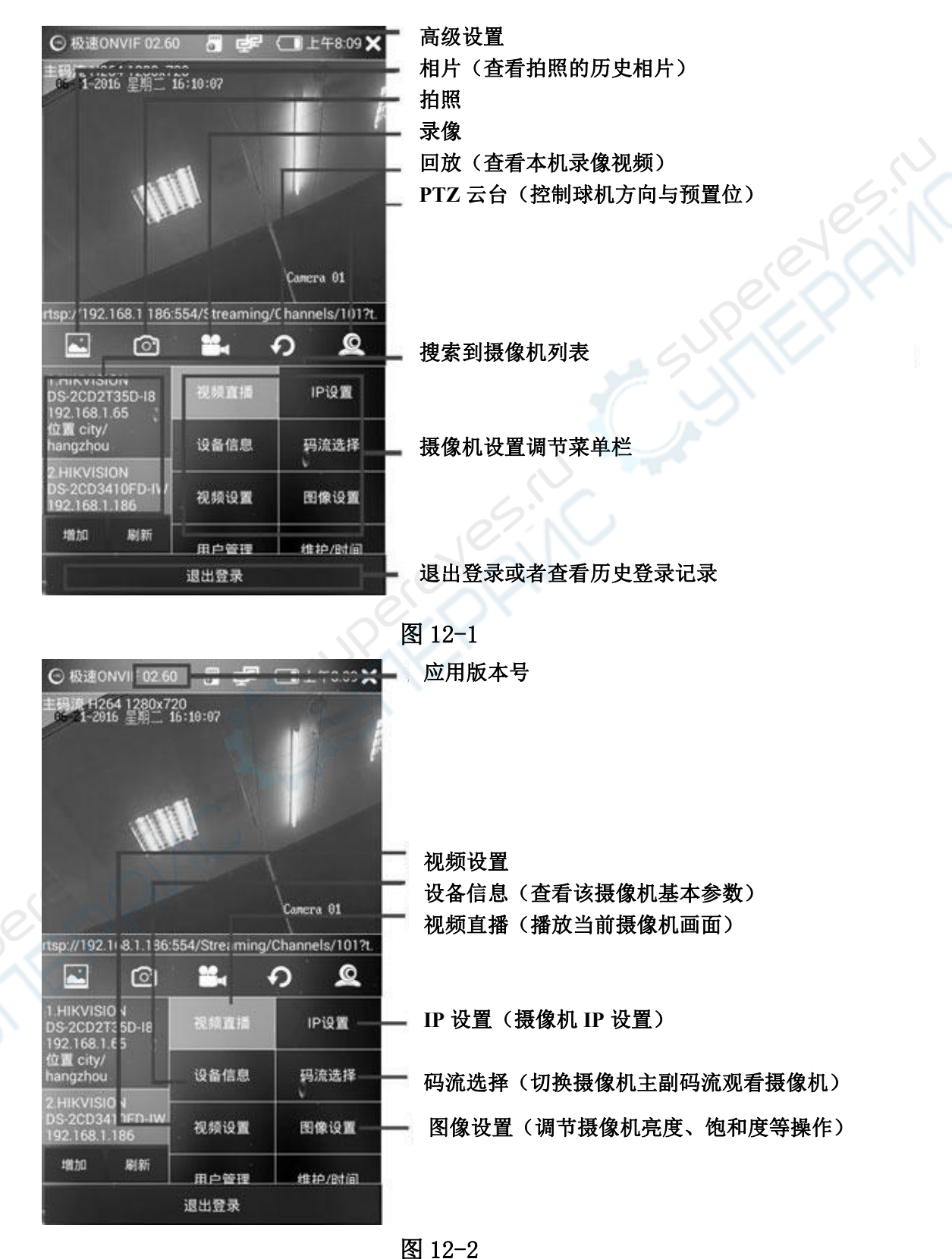

- 16 -

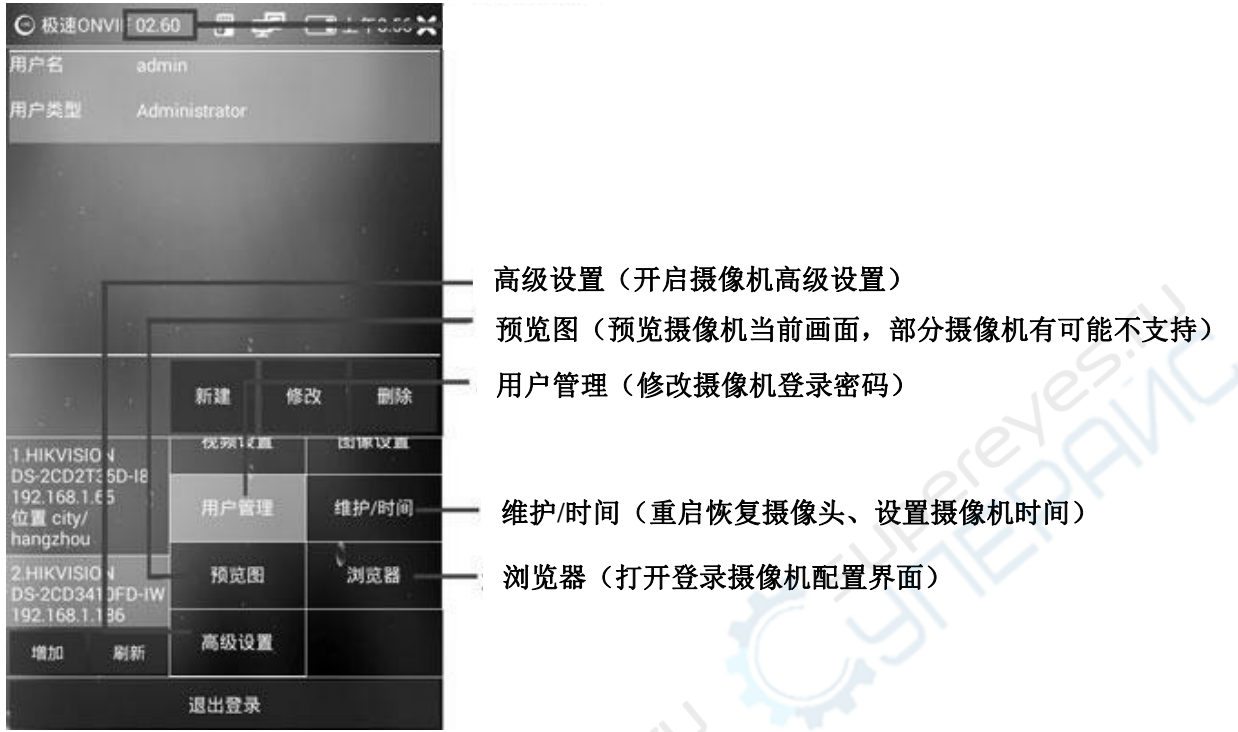

图 12-3

3) 拍照,录像,回放,全屏显示,图像缩放等请参考 CVBS 模拟视频操作。

4)通道名的修改设置:在 ONVIF 界面下点击"设备信息"点击底部 OSD 选 项会弹出相应通道名、时间日期的修改界面,在此界面修改不了请到摄像机相应 的客户端程序里修改,如果没有摄像机客户端点击浏览器登陆到摄像机配置界面 里修改。

#### **2.5 RTSP** 播放器

RTSP 播放器可以直接播放 RTSP 网络视频流, 点击 RTSP 图标, 只需输入 摄像机 IP 地址, 或者摄像机 RTSP 地址即可直接播放 RTSP 网络视频流。

#### **2.6** 网络工具

1)IP 地址扫描功能不仅能扫描出局域网内的所有 IP 地址,并且能智能识 别是否为摄像机 IP 地址,输入起始 IP 地址和结束 IP 地址,点击扫描 IP 按钮, IP 地址后面有一个摄像头, 说明该 IP 为摄像头 IP, IP 地址后面有一个摄像头 图标和一个问号,说明该 IP 可能是摄像头 IP 地址,该功能可以帮助快速定位局 域网的摄像机 IP 地址, 如下图 13

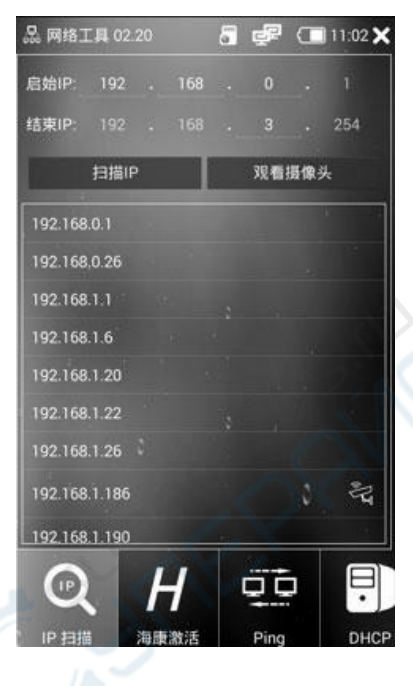

图 13

2)PING 工具点击左侧栏 PING 图标,可测试当前网络状况以及 PING 值可使 用 PING 工具方便网络调试,输入目标 IP 地址,发包次数以及发包大小可使用默 认值,点击开始即可如图 14

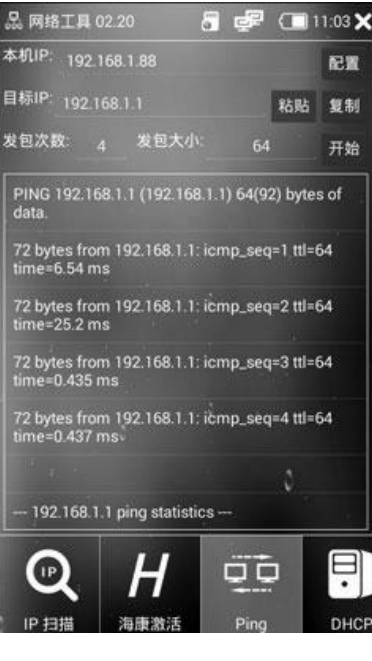

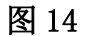

3) DHCP 服务可以给摄像机 IP 地址获取方式为自动获取的摄像机自动分配 IP 地址,点击左侧 DHCP 图标进入 DHCP 操作界面,如图 15

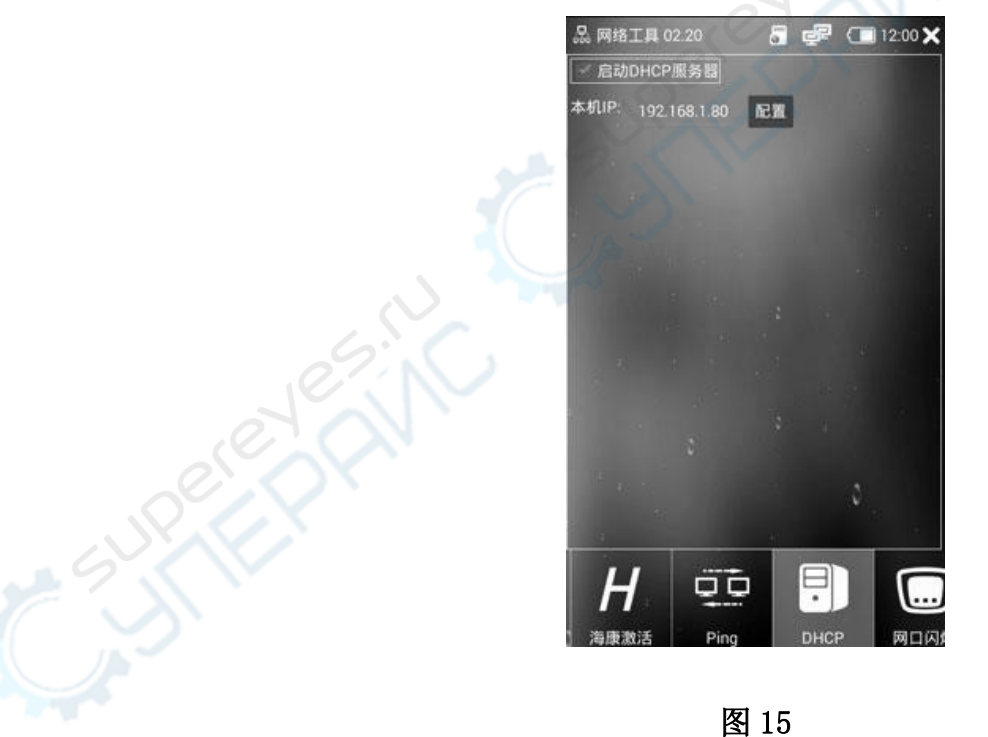

4) 网口闪烁点击网口闪烁功能图标, 网线连接 LAN 网口点击开始按钮, 即 可启动网口闪烁功能,方便查找网线口,如图 16

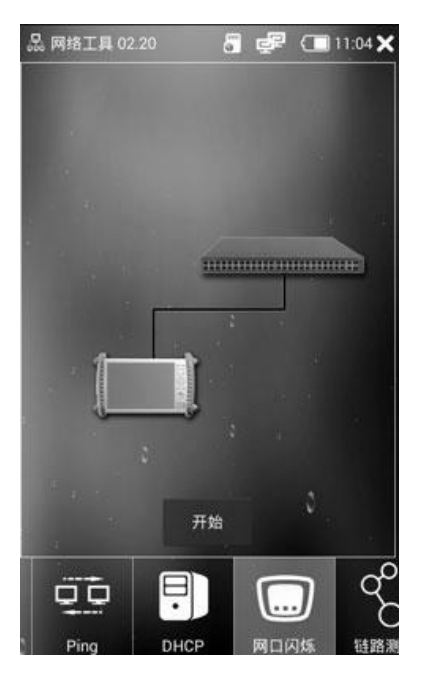

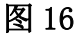

5)其他网络工具点击相应图标即可测试

### **2.7** 网线测试

1)进入仪表应用桌面,轻触网线测试图标,即可进入网线测试功能界面如 图 17

操作说明:

1. 网线连接仪器 UTP 口, 另一端连接测试盒的网口或者寻线器上的网口

2. 点击桌面应用程序"网线测试"即可打开测试界面

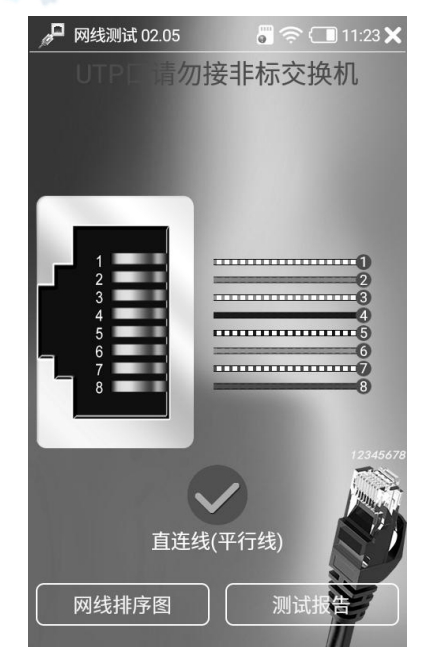

图 **17**

#### **2.8 POE** 电源输出

POE 电源输出可以为支持 POE 的摄像机提供临时 48V 电源,点击 POE 电源图 标进入 POE 电源控制功能,可关闭或者打开 48V 电源, 如图 18

操作说明:

- 1. 点击打开桌面程序"POE 电源"点击开启即可输出标准 48VPOE 电压
- 2. 打开 POE 电源, 网线接入仪器 LAN 网口另一端接支持 POE 电源的摄像机
- 3. LAN 口线序 1、2、3、6 可以给摄像机提供 48V 标准 POE 电压输出

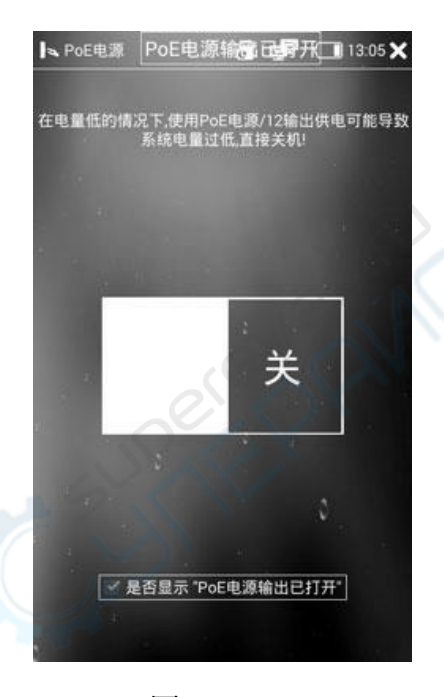

图 18

警告:在使用此功能之前,请确认摄像机支持 POE 受电,否且不要连接 摄像机外部 12V 电源, 也不要与本仪器 12V 电源输出口相连, 否则可能引起摄 像机故、损坏。

#### **2.9 RS485** 串口工具

RS485 工具可以对 RS485 接口可以用来分析云台协议等,可以对串口波特率、 数据位、校验位、停止位进行设置,可以设置数据为字符或者十六进制显示以及 发送。点击清空接受或者清空发送可以。点击桌面串口图标进入串口功能操作界 面,如图 19

操作说明:

1. RS485 线材接入 RS485 接口, 鳄鱼夹端接设备注意区分正负极以免损坏 仪器设备

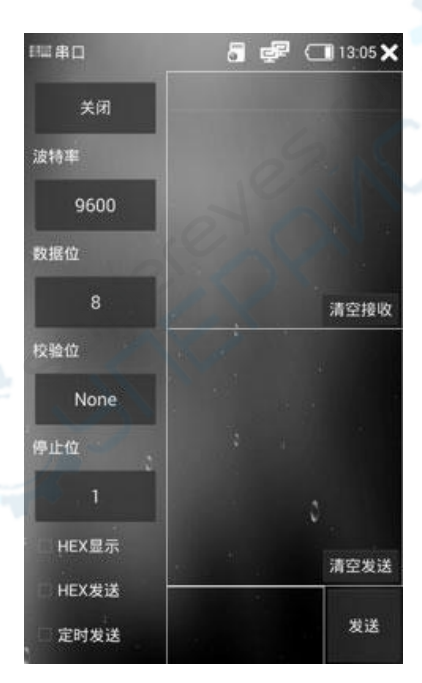

2. 点击桌面应用程序"串口"即可打开测试界面

图 19

#### **2.10** 同轴高清功能

AHD、TVI、CVI 同轴高清的最大分辨率支持: 海康 TVI 同轴高清最大支持到 8MP 分辨率 3840X2156 15P 大华 CVI 同轴高清最大支持到 8MP 分辨率 3840X2156 15P AHD 同轴高清最大支持 8MP 分辨率达到 3840X2156 15P

#### **2.11** 网线 **TDR** 测试

网线 TDR 测试可直接显示网线长度、衰减、质量、反射率、阻抗等参数, 进入仪器 "网线 TDR 测试",网线线材测试范围 **2-195** 米,精度±**1.2**%以内,衰 减有长度要求具体看里面的说明,可设置单位,内置连接示意图、网线排序图、 帮助说明,可生成检测报告,如图 20

操作说明:

**1.** 网线接入仪器 **LAN** 口即可看到网线状态与长度**,**如果测不到长度

另一端不接任何设备

- **2.** 衰减对长度要求 **10** 米以上才能测试
- **3.** 反射率与阻抗需要与摄像机通讯时才能使用

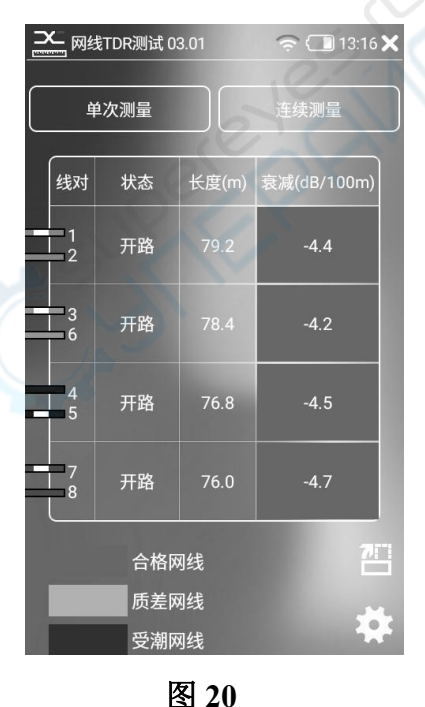

#### **2.12** 文件管理

1)文件管理功能可以方便的对内部以及外部 SD 卡存储文件进行复制、移动、 重命名等操作,当仪器接入局域网时还可以开始 FTP 功能,可直接在电脑端进行 文件的拷贝操作,无需将外部 SD 拔出操作,点击桌面文件浏览器图标进入文件 分类浏览管理界面,如图 21

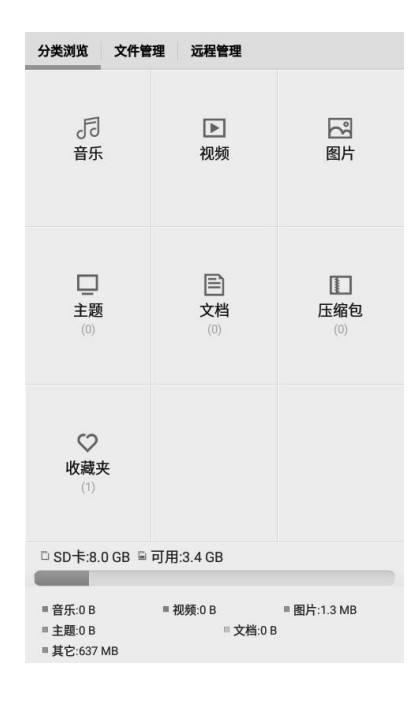

2)远程管理当仪器联入局域网络的时候,可以使用远程管理功能,点击启 动服务按钮,打开 FTP 服务后,打开电脑端我的电脑功能,在地址栏输入如图所 示 ftp 地址, 回车即可打开仪器内部以及外部 SD 卡功能, 可方便拷贝以及删除 文件,操作简单方便,无须插拔 SD 卡, 如图 22

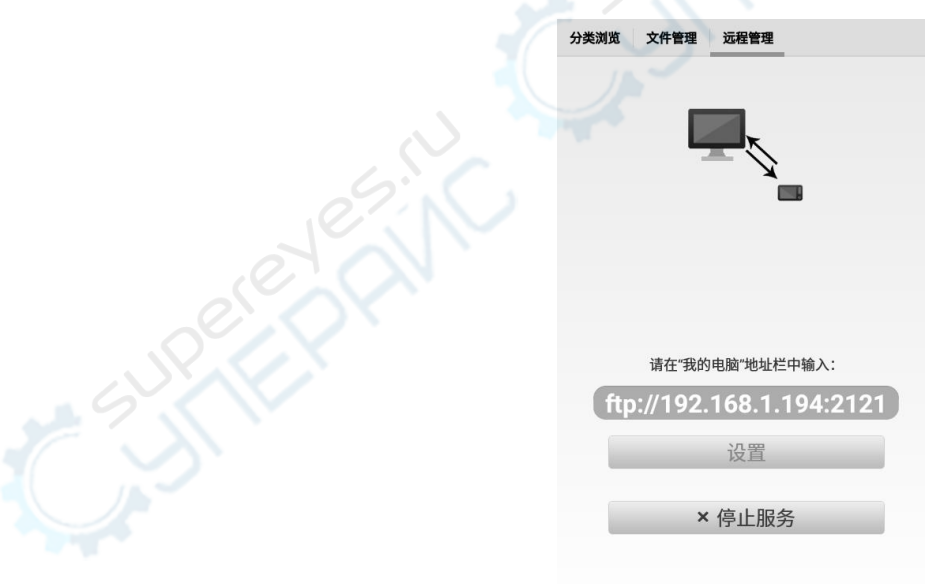

#### 图 22

### **2.13** 浏览器

1)浏览器功能可以方便用户直接通过网页形式访问 IPC 摄像机,点击桌面 浏览器图标进入浏览器功能, 在地址栏可以直接输入摄像机 IP 地址, 即可打开 摄像机网页,如图 23 (注: 市面上工程宝仪器都不支持浏览器安装插件)

1. 以海康 IPC 网络摄像机做举例说明,输入摄像机 IP 可打开摄像机网页

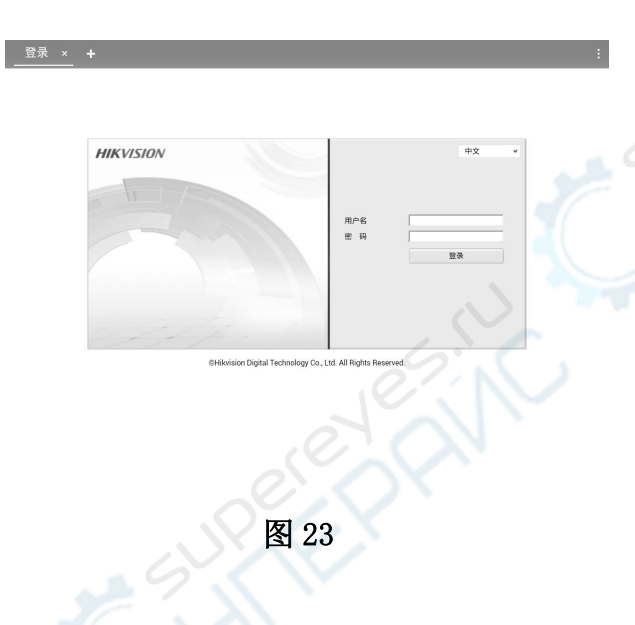

2)输入摄像机用户名和密码即可登录进摄像机网页配置功能直接修改摄像 机 IP 以及参数, 如图 24

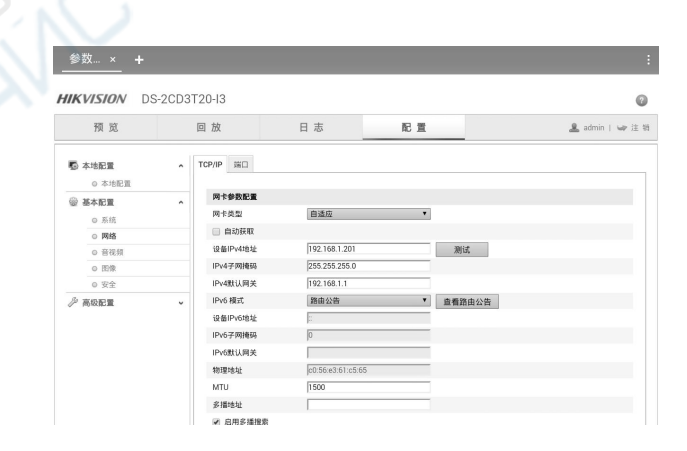

图 24

## **2.14** 升级中心

升级中心说明:用于仪器应用的管理、安装卸载等操作,支持在线连接服务 器安装以及本地安装两种安装模式。

1)管理:可以查看应用程序版本号,应用程序名称下数字为当前应用版本 号,点击相应应用程序将会跳转到对应功能说明书。如图 25

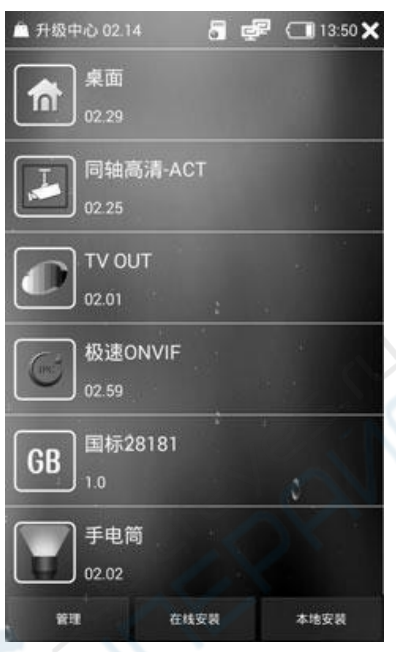

图 25

2)在线安装:联网状态下仪器将会连接服务器并检查是否有程序需要更新,

更新

更新

9310\_TianS

本地安装

9310 Univie

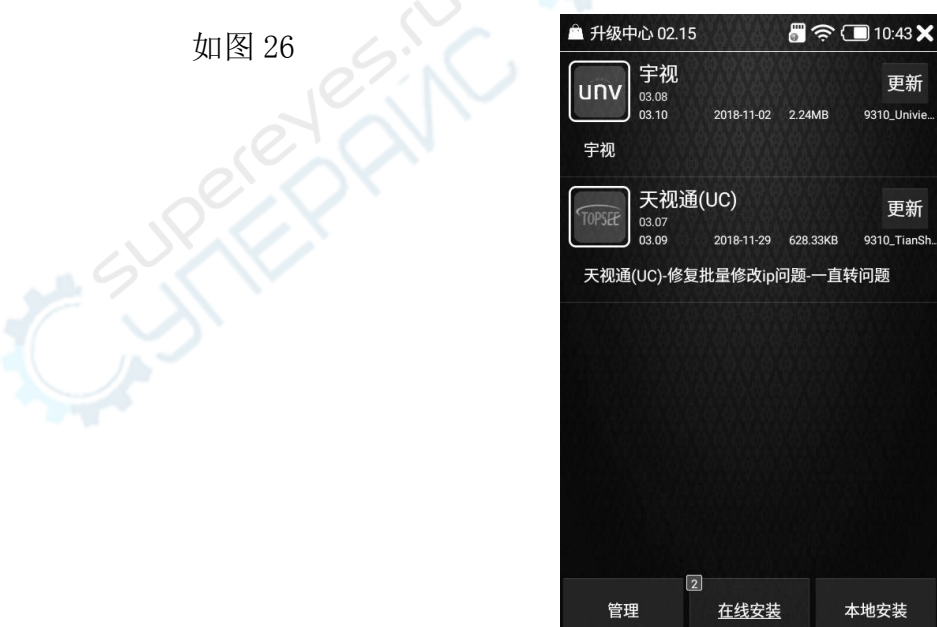

图 26

3)本地安装:用于应用程序本地安装,点击本地安装仪器将会扫描内部、 SD 卡以及 U 盘内所有可安装软件,长按对应文件,可直接删除对应程序文件, 如图 27

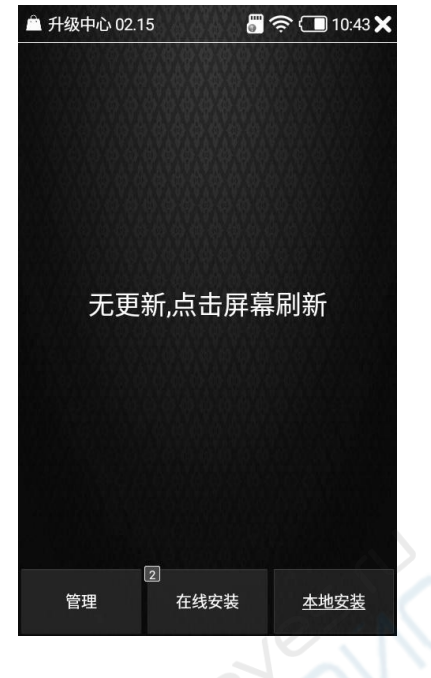

图 27

#### **2.15** 系统设置

系统设置功能可以对仪器网络参数、WIFI、时间、背光、音量大小、休眠时 间、语言进行设置,可以查看本机系统版本信息。点击桌面设置按钮进入系统设 置功能。

1)以太网设置点击左侧以太网图标,选中使用以太网功能,将网线接入仪 器 LAN 口, 仪器可以设置静态 IP 以及动态 IP 模式, 若要使用静态 IP 地址, 可 以选中使用静态 IP 地址栏,然后依次设置仪器 IP 地址、网关、子网掩码、首选 DNS 以及备用 DNS, 本仪器默认使用静态 IP 地址 192.168.1.88, 网关为 192.168.1.1, 子网掩码为 255.255.255.0, 首选 DNS 为 114.114.114.114, 备 用 DNS 为 8.8.8.8,如图 28

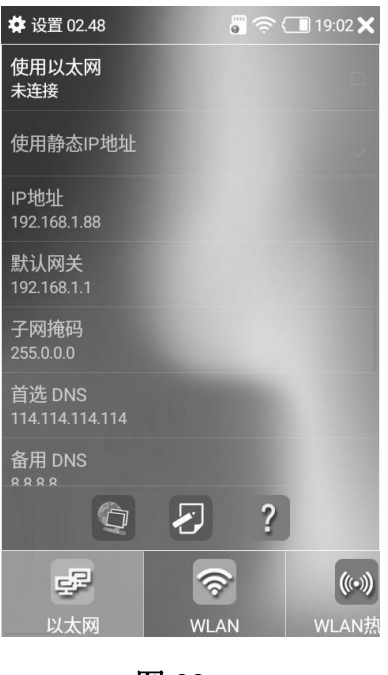

2)如果需要设置仪器的 IP,点击"IP 地址"即可修改。也可以使用正下方 的快捷设置按钮,进行快速设置 IP,如图 29

| 卷 设置 02.48                               | $\sqrt{3}$ $\sqrt{3}$ (19:03 X |             |
|------------------------------------------|--------------------------------|-------------|
| 使用以太网<br>未连接                             |                                |             |
| 片田牧大InHhH                                |                                |             |
| 快速设置IP                                   |                                |             |
| 192.0.0.88<br>255.0.0.0<br>192.0.0.1     |                                |             |
| 192.168.0.88<br>255.0.0.0<br>192.168.0.1 |                                |             |
| 192.168.1.88<br>255.0.0.0<br>192.168.1.1 |                                |             |
| 设置                                       | 增加                             |             |
| 编辑                                       | 刪除                             |             |
| 关闭                                       |                                |             |
| n                                        | 2                              |             |
|                                          |                                | $((\circ))$ |
| 网<br>以大                                  | WLAN                           | <b>WLAN</b> |

图 29

3)WLAN 设置

#### 注意:使用 WIFI 的时候请务必先拔出网线,否则仪器默认使用以太网 作为网络连接。

## 注意:WIFI 热点和 WIFI 不能同时使用。

4)日期和时间设置

在设置功能界面,选中日期和时间,可以设置日期和时间。当选中自动确定 日期和时间以及自动确定时区时,需要仪器联入互联网,此时,仪器将从互联网 自动更新,无须人工设置。当取消这两项选择时,可以手动设置日期和时间。

5)背光亮度以及休眠时间设置

在设置功能界面选中显示按钮,可以进行亮度以及休眠时间,通过滑动亮度 条进行亮度调节,直接选择待机休眠时间,可选为 30 秒至 30 分钟。

6)音量调节

在设置界面选择声音图标即可对音量大小进行调节,直接滑动声音大小条即 可调节。

7)存储设置

存储功能可以查看当前内部 SD 存储空间以及可用容量、外部 SD 存储空间 以及可用容量,并可设置拍照、录像、录音默认存储路径为外部 SD 或者内部 SD 当 SD 卡选中为使用时,此时存储路径为外部 SD 卡,当未选中时,存储路径内部  $SD \nightharpoonup$ .

8)语言设置

仪器可设置多种语言为简体中文、繁体中文以及英文。在设置界面选中语言 图标即可设置语言。

9) 定时关机

仪器可设置是否定时关机,若需要开启定时关机功能,在设置界面选择定时 关机图标,打开定时关机按钮,然后设置关机时间即可。

10)仪器信息

在设置功能界面选择关于本机按钮,可以查看本机型号、序列号、仪器硬件 版本信息、系统软件版本信息。

11)按键设置

在设置功能界面选择鼠标模式按钮,可以选择开启鼠标模式,客户能够使用 方向按键控制鼠标方向,能够使用缩放、聚焦、变倍等按钮控制拖动等操作,可 以方便客户万一在触摸屏损坏的情况下使用,以及快速截图按键的设置。

#### **2.17 PSE** 电压测试

PSE 电压测试可以测试 POE 交换机网线口的供电电压以及供电线序,点击桌 而 PSE 图标讲入此功能, 如图 31

操作说明:

1: 用第一根网线连接交换机和 PSE 口, 注意不要打开仪器本身 POE 电源

2. 用第二根网线连接 LAN 和带 POE 功能的摄像机,一定是支持 POE 功能的 摄像机, 否则无法完成测试。(如果是非标 POE 交换机, 可以跳过本步骤)

3: 点击打开桌面应用程序 "PSE"打开 PSE 测试, 即可看到此时网线口供电 线序 1、2 电压为 46V

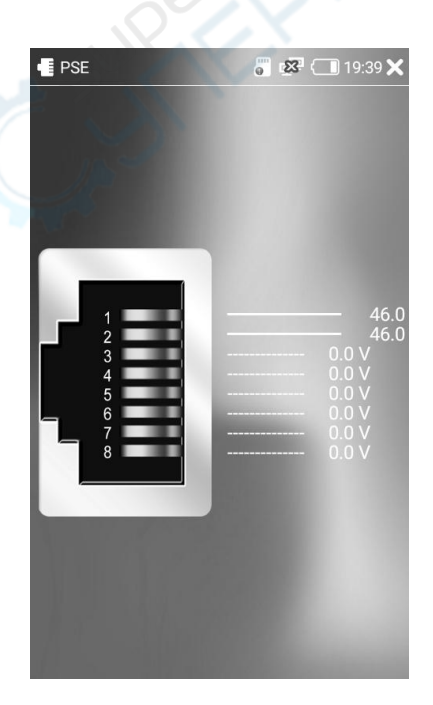

图 **31**

## 第 **3** 章 售后说明

致尊敬的用户:

在您的支持和信任之下,为保障您的利益,使您得到更好更优质的服务,我 公司在此做出如下承诺:

1、产品保修:我公司出售的所有产品保修期为两年,维修期间调备用机供 客服使用(人为因素或不可抗拒的自然现象所引起的故障或破坏除外)。保修期满 后提供有偿服务(收取一定的成本费用)。

2、售后技术服务:提供及时、完善的技术及商务咨询;提供完备的技术资料; 提供终身免费的技术支持及使用指导服务;用户可以通过售后电话咨询有关技术 问题,并得到明确的解决方案。

3、用户在正常使用中出现性能故障时,本公司承诺以上保修服务。除此以 外,国家适用法律法规另有明确规定的,本公司将遵照相关法律法规执行。

4、在保修期内,以下情况将实行有偿维修服务:

(1)由于人为或不可抗拒的自然现象而发生的损坏;

(2)由于操作不当而造成的故障或损坏;

(3)由于对产品的改造、分解、组装而发生的故障或损坏。

广州仪安电子有限公司 地址:广州市番禺区市新路新水坑路段 49 号开达工业园 联系电话: (020) 34328860 网址:<http://www.yianipc.com>

#### 保修服务

尊敬的用户:

感谢您选用本产品,为了您能够充分享有完善的售后服务支持,请您在购买后认真阅 读本产品保修卡的说明并妥善保存。

- 1. 凭此卡享受保修期内的免费保修以及保修期外的优惠性的服务。
- 2. 用户自购买之日起因质量问题免费包换期限为 7 天,保修期 2 年。
- 3. 优先得知新产品的信息或优惠活动的机会。
- 4. 下列情况造成的产品故障不在保修之列:
- 不能出示产品有效保修凭证或有效购物发票或收据;
- 使用环境或操作方法不当,如接入不符合要求的电池、接入强电设备等;
- 由非本公司授权机构的维修人员安装、修理、更改或拆卸而造成的故障或损坏;
- 产品超出本公司所规定的保修期限。
- 5. 当用户对经销商所提供的技术服务有任何异议时,可以向制造商客户支持服务中心投 诉。
- 6. 保修卡需经保修单位盖章后方有效。

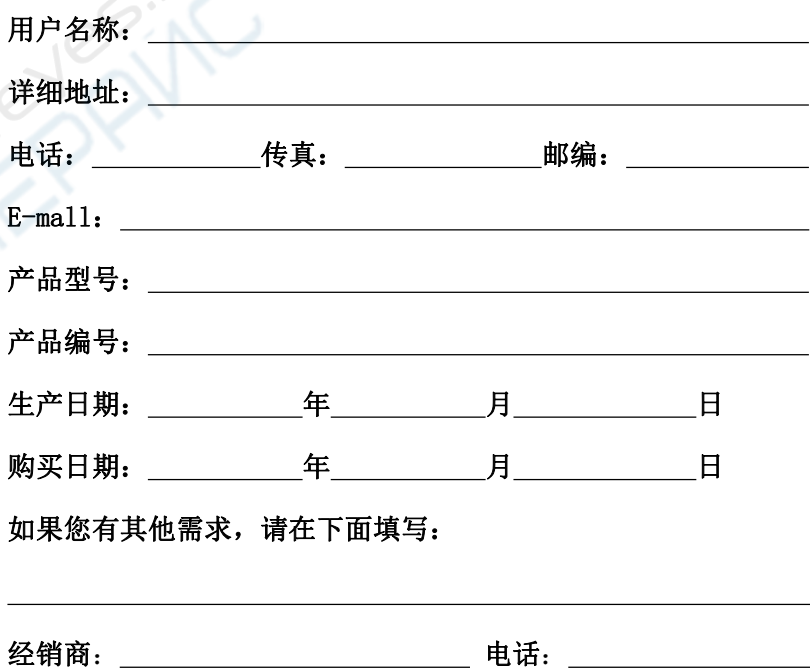

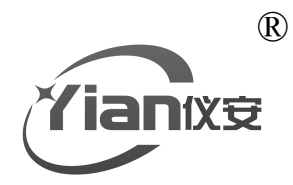

# 让天下没有难做的工程

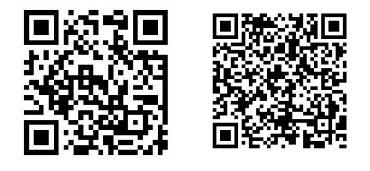

广州仪安官网 微信公众号